# Σύντομος οδηγός Διαχείρισης Λογαριασμών Μαθητών <u>ото</u> Office 365

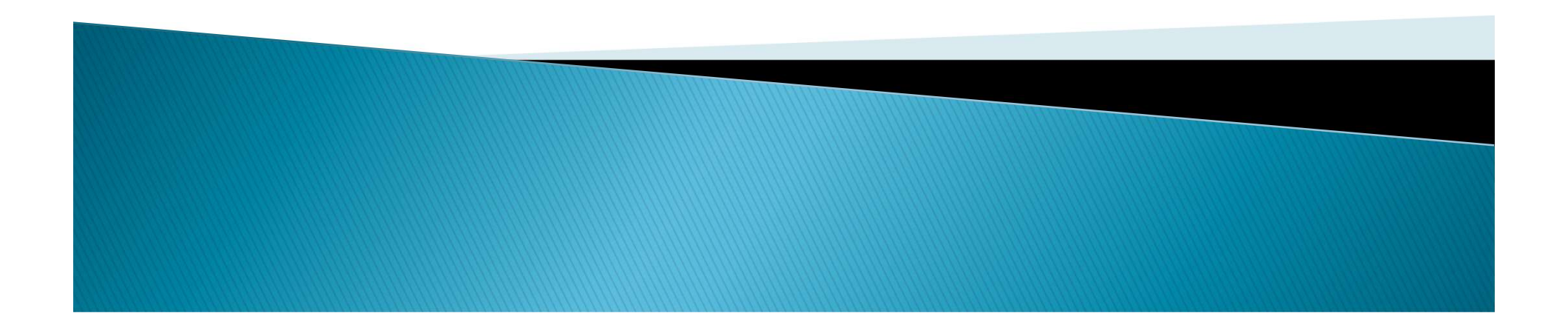

## Σύνδεση νέου χρήστη στο Office 365 για πρώτη φορά

 Μεταβείτε στη διεύθυνση portal.office.com Εισάγετε το όνομα χρήστη (username) του λογαριασμού, που σας παρείχε το σχολείο (στην εικόνα παρουσιάζεται ένα

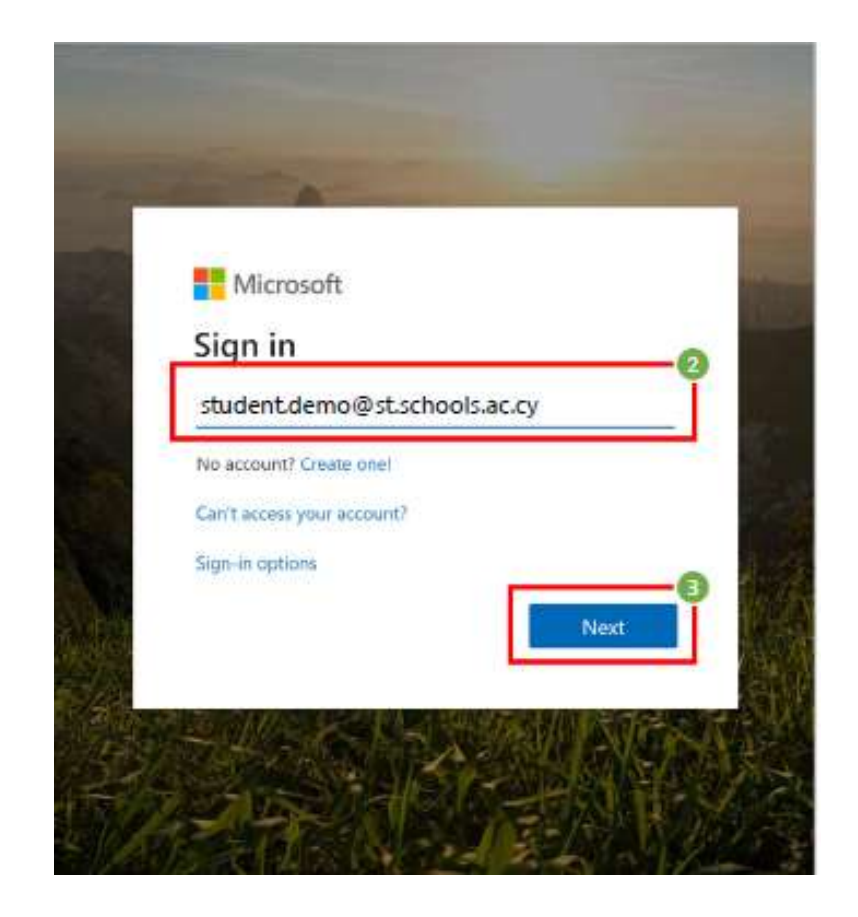

Επιλέξτε «Next».

παράδειγμα).

## Σύνδεση νέου χρήστη στο Office 365 για πρώτη φορά

- 4. Εισάγετε τον μυστικό κωδικό (password) που σας παρείχε το σχολείο
- 5. Επιλέξτε «Sign in».

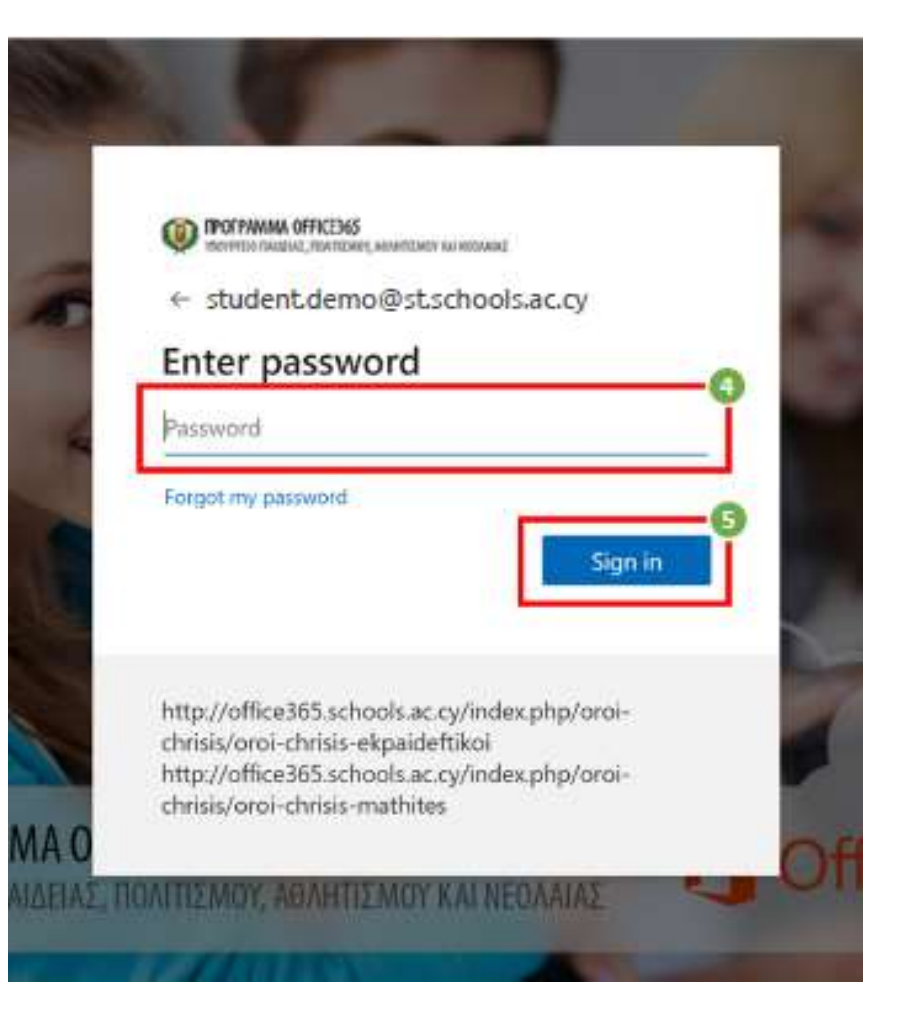

# Ορισμός νέου κωδικού

- 6. Καταχωρήστε πάλι τον κωδικό (password) που σας δόθηκε από το σχολείο.
- 7. Καταχωρήστε νέο μυστικό κωδικό (New password)\*\*
- 8. Επιβεβαιώστε τον νέο **MMA OFF Examples** *MMA* OFF **Examples** *Cylindes photosis* σας κωδικό (Confirm password).
- 

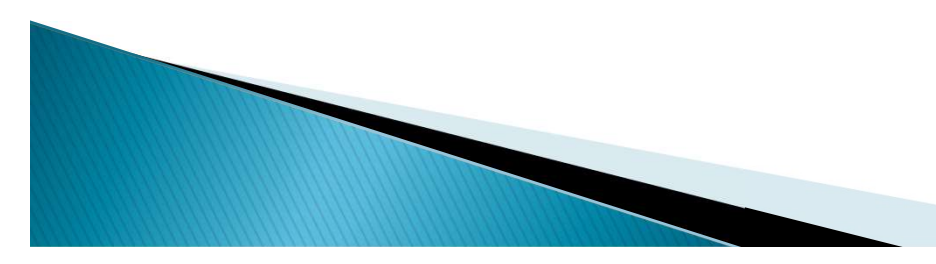

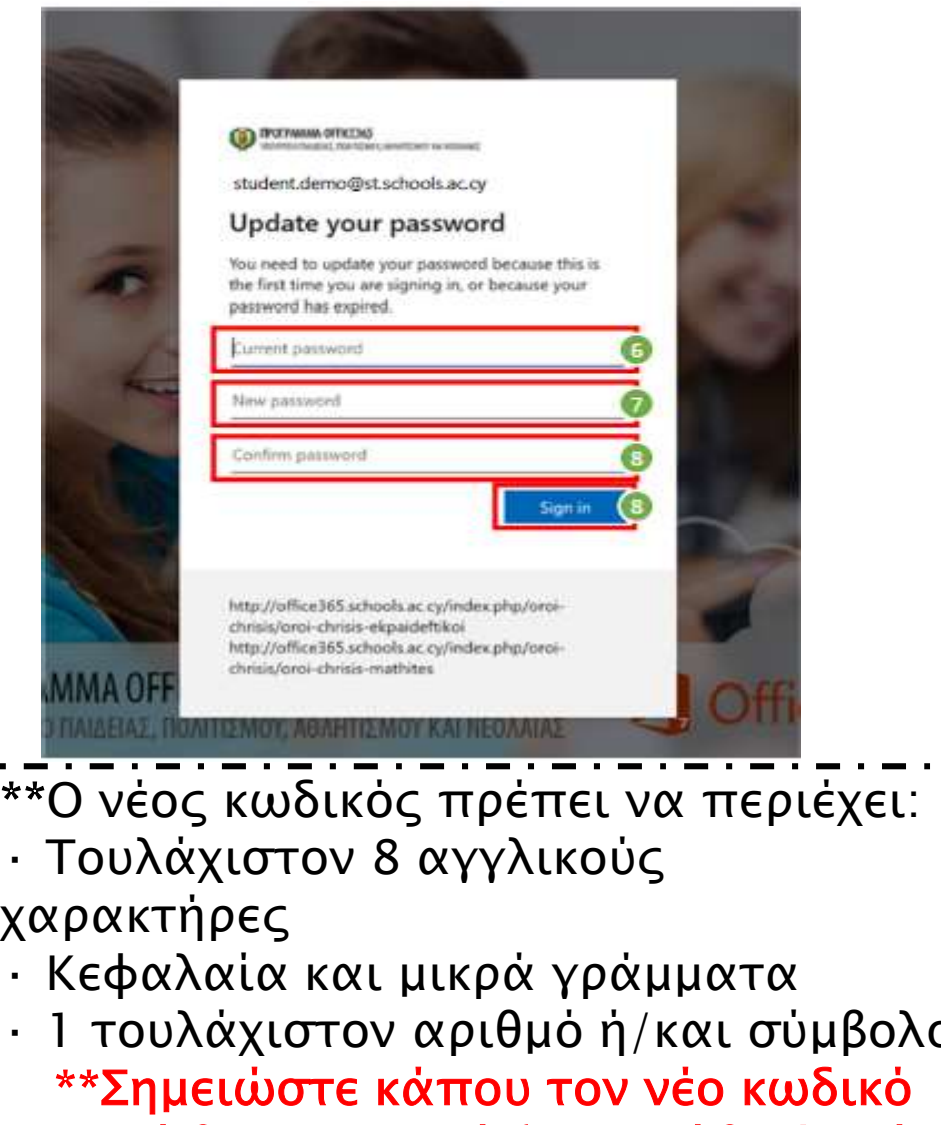

9. Επιλέξτε «Sign in» ! χαρακτήρες<br>1. Κεφαλαία και μικρά γράμματα \*\*Ο νέος κωδικός πρέπει να περιέχει: χαρακτήρες <sup>1862</sup> **Γαλαία και μικρά γράμματα**<br>
- Τουλάχιστον 8 αγγλικούς<br>
- Τουλάχιστον 8 αγγλικούς<br>
- Τουλάχιστον 8 αγγλικούς<br>
- Κεφαλαία και μικρά γράμματα<br>
- Ι τουλάχιστον αριθμό ή/και σύμβολο<br>
- \*\*Σημειώστε κάπου τον νέο κωδικό - 1 πλευτον αριθμό ή/και σύμβολο<br>- 1 τουλάχιστον 8 αγγλικούς<br>- 1 τουλάχιστον 8 αγγλικούς<br>- Κεφαλαία και μικρά γράμματα<br>- 1 τουλάχιστον αριθμό ή/και σύμβολο<br>- \*\*Σημειώστε κάπου τον νέο κωδικό<br>- γιατί θα τον χρειάζεστε κάθε \*\*Σημειώστε κάπου τον νέο κωδικό ΜΜΑΟΓΕ<br>
ΜΜΑΟΓΕ<br>
Ο νέος κωδικός πρέπει να περιέχει:<br>
Τουλάχιστον 8 αγγλικούς<br>
(ρακτήρες<br>
Κεφαλαία και μικρά γράμματα<br>
1 τουλάχιστον αριθμό ή/και σύμβολο<br>
\*\*Σημειώστε κάπου τον νέο κωδικό<br>
γιατί θα τον χρειάζεστε κάθε φορά<br> που θα ενώνεστε στην εφαρμογή.

<u>▶ Σημείωση: Για να</u> μπορέσετε να επαναφέρετε ή να ανακτήσετε τον κωδικό σας χρειάζεται να καταχωρήσετε περισσότερες πληροφορίες μέσα από τα ακόλουθα βήματα. Επιλέξτε «Next» για να εμφανιστούν τα βήματα επαναφοράς λογαριασμού.

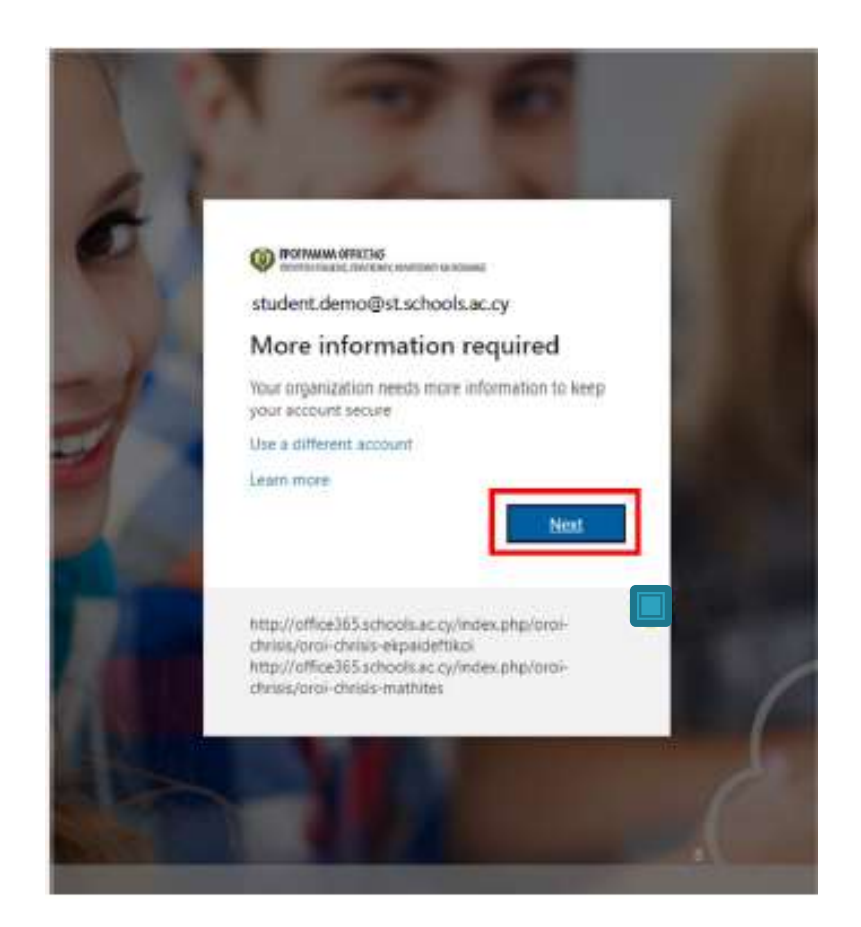

- Για να μπορείτε να επαναφέρετε ΣΤΟΙΧΕΙα ΕΠαναφορά<br>
- λογαριασμού<br>
πων κωδικό σας (reset password)<br>
χρειάζεται να επιλέξτε τον τρόπο με<br>
ποικειμένοι να επιβέβαιώσετε ότι ο<br>
προκειμένοι να επιβέβαιώσετε ότι ο<br>
λοκοιασμός ανήκει σε εσάς τον οποίο θέλετε να γίνει η διαδικασία επαλήθευσης, προκειμένου να επιβεβαιώσετε ότι ο λογαριασμός ανήκει σε εσάς. Χρειάζεται να επιλέξετε και να καταχωρήσετε τις απαιτούμενες πληροφορίες σε τουλάχιστο μία από τις επιλογές που σας παρουσιάζονται:
- A. Αριθμός τηλεφώνου (Authentication Phone)
- B. Διεύθυνση email (Authentication Email)
- Questions)

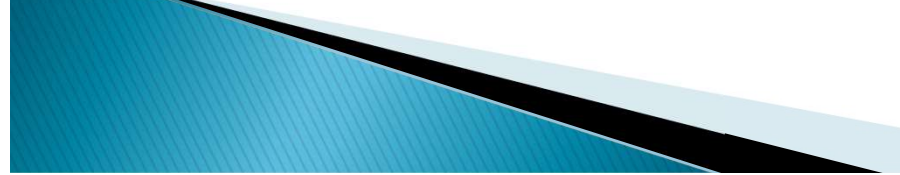

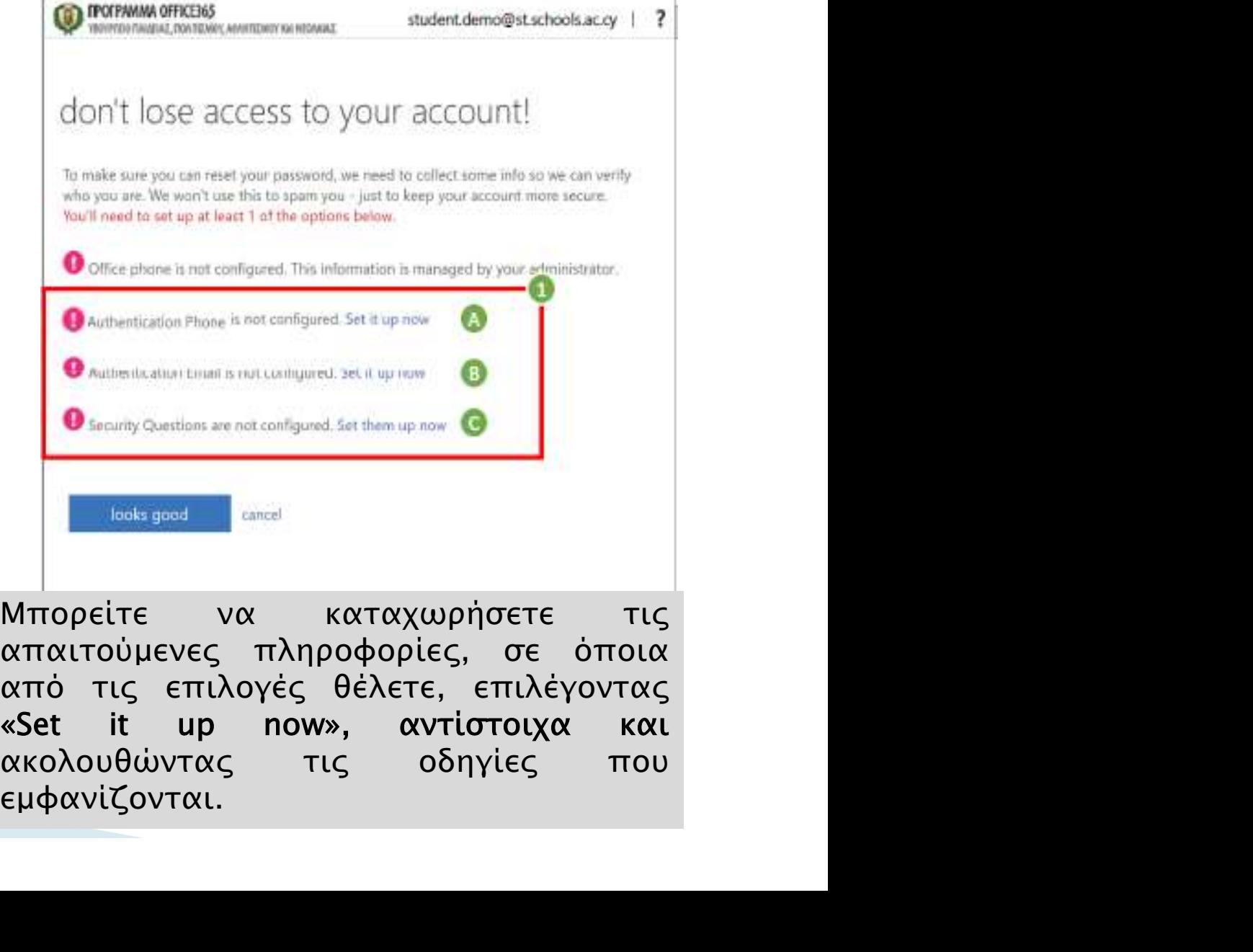

C. Ερωτήσεις ασφαλείας (Security <sup>| απαιτούμενες</sup> πληροφορίες, σε όποια<br>| από τις επιλογές θέλετε, επιλέγοντας εμφανίζονται.

- Α. Αυθεντικοποίηση μέσω τηλεφώνου:
	- 1) Εισάγετε αριθμό κινητού τηλεφώνου.
	- 2) Επιλέξτε «text me».
	- Σημείωση: Θα σταλεί κωδικός επιβεβαίωσης «verification code» στον αριθμό τηλεφώνου που ορίσατε.
	- 3) Εισάγετε τον κωδικό επιβεβαίωσης.
	- 4) Επιλέξτε «verify».
	- 5) Εάν δεν λάβατε κάποιο κωδικό μπορείτε να επιλέξετε «try again».

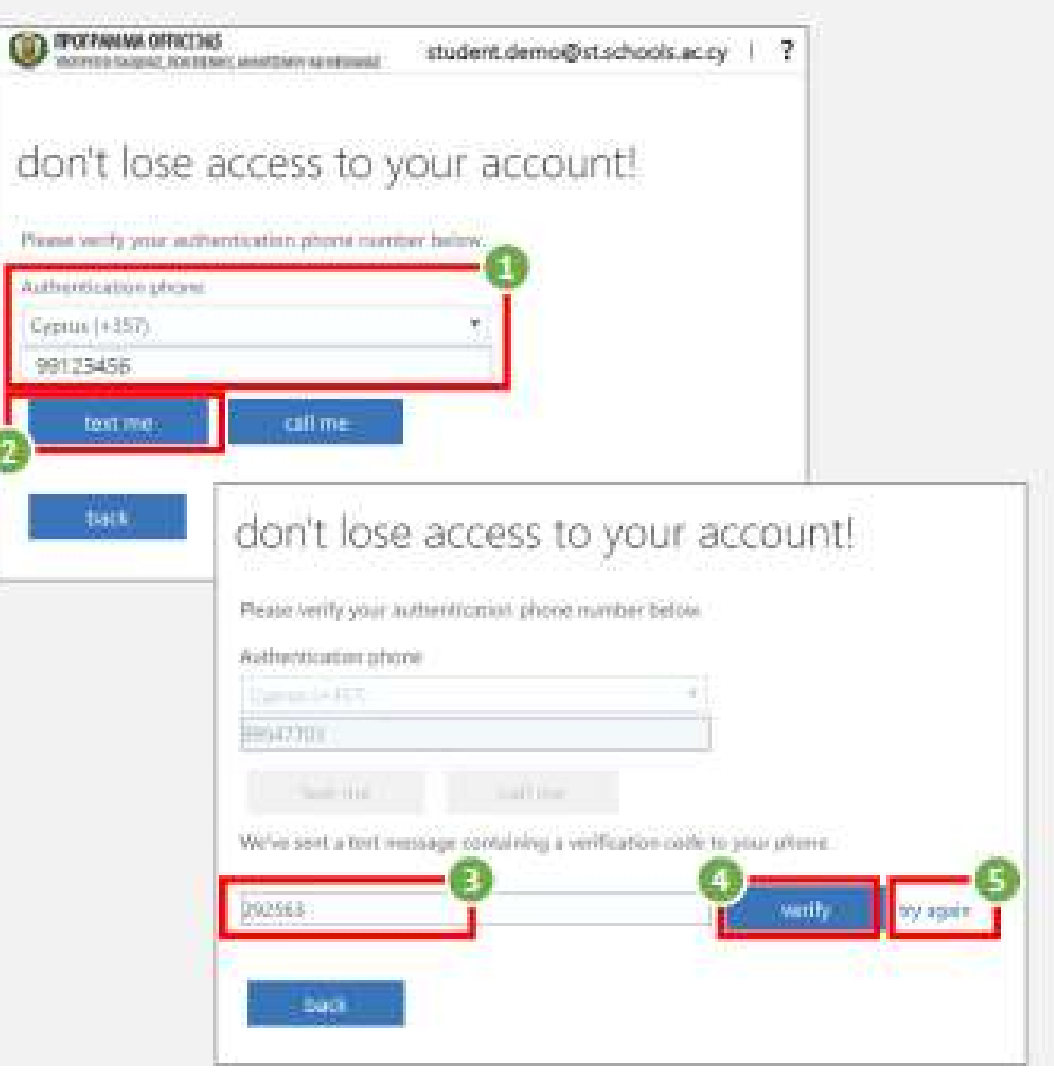

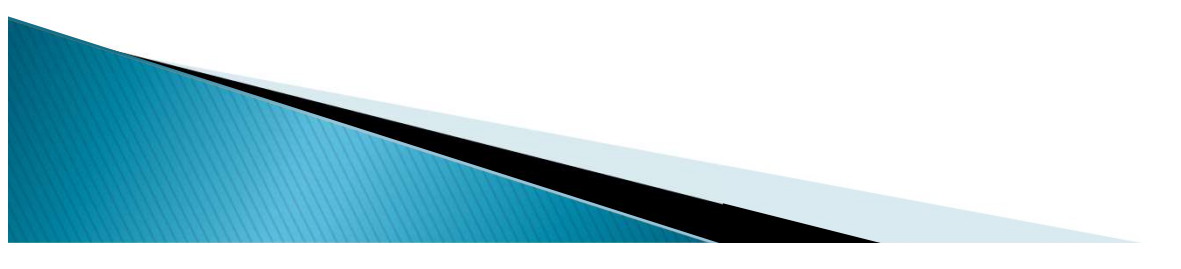

#### **B.** Αυθεντικοποίηση μέσω email:

- 1) Εισάγετε διεύθυνση email.
- 2) Επιλέξτε «email me».
- Σημείωση: Θα σταλεί κωδικός επιβεβαίωσης «verification code» στη διεύθυνση email που ορίσατε.
- 3) Εισάγετε τον κωδικό επιβεβαίωσης.
- 4) Επιλέξτε «verify».
- 5) Εάν δεν λάβατε κάποιο κωδικό μπορείτε να επιλέξετε «try again».

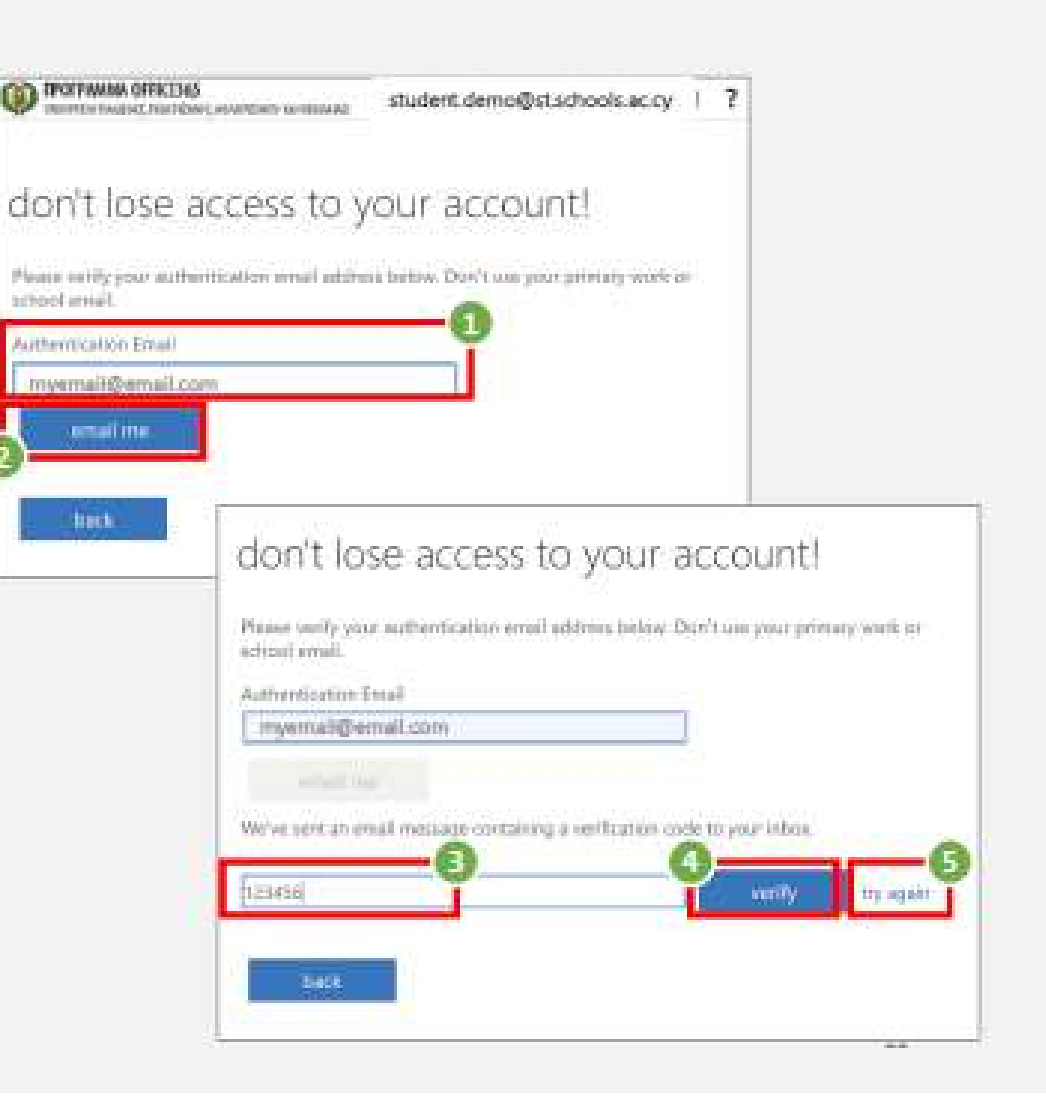

- 4. Αφού καταγωρήσετε με επιτυχία τις απαιτούμενες πληροφορίες, θα επιστρέψετε στην αρχική οθόνη, από όπου μπορείτε να δείτε τις πληροφορίες που έχετε καταχωρήσει και αν θέλετε, να τις αλλάξετε επιλέγοντας «Change».
- 5. Αφού συμπληρώσετε τις απαιτούμενες πληροφορίες, έστω και σε μία επιλογή, μπορείτε να προγωρήσετε και να συνδεθείτε στο Office 365, επιλέγοντας «looks good».
	- Σημείωση: Σε περίπτωση απώλειας του κωδικού σας θα είναι πλέον δυνατή η επαναφορά του λογαριασμού σας μέσω των στοιχείων που έχετε καταχωρήσει.

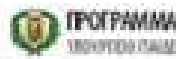

#### don't lose access to your account!

To make sure you can reset your password, we need to collect some info so we can vertiv who you are. We won't use this to spam you - just to keep your account more secure. You'll need to set up at least 1 of the options below.

O Office phone is not configured. This information is managed by your administrator.

Authentication Phone is set to +357 99123456. Change

Authentication Email is not configured, security now.

Security Questions are not configured. Set them up now

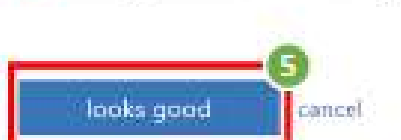

Your session will expire in 14:17 @2020 Microsoft Legal | Privacy

### Παραμείνετε συνδεδεμένοι;

- 1. Επιλέξτε «Don't show this again».
- 2. Ακολούθως, εάν θέλετε, επιλέξτε «Yes», ώστε να μην σας ζητά κάθε φορά τον κωδικό σας.
	- Σημείωση: Στις περιπτώσεις που χρησιμοποιείται ίδιος browser από διαφορετικούς χρήστες, προτείνεται η επιλογή «No», ώστε ο κάθε χρήστης να καταχωρεί τον δικό του/της μυστικό кыбікб

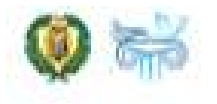

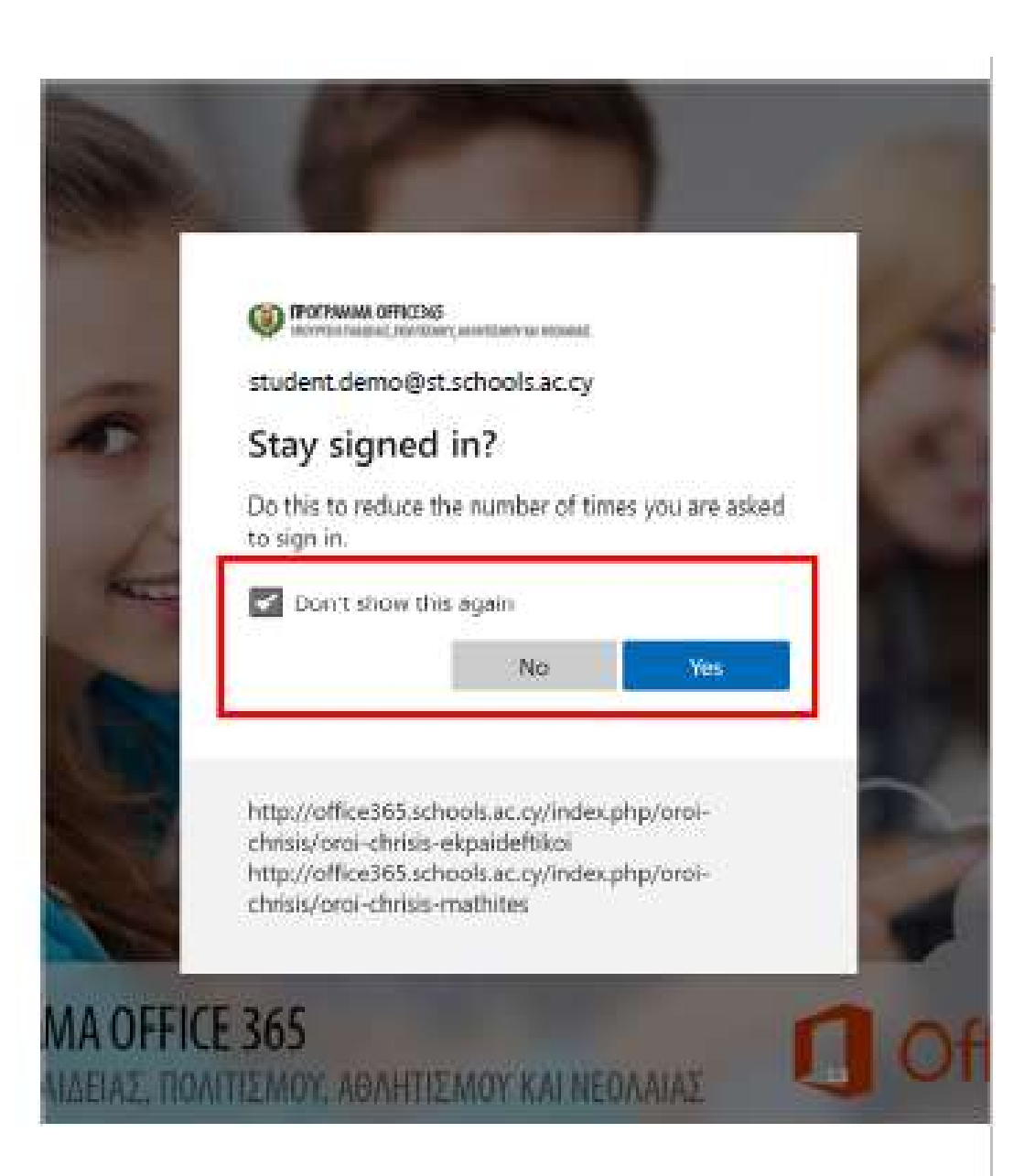

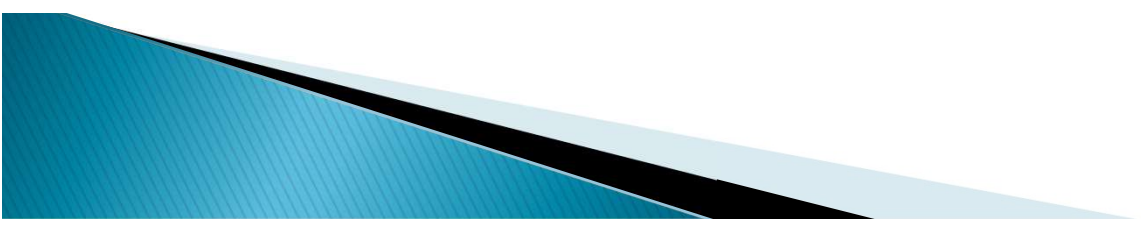

#### Επιτυχής σύνδεση... Περιβάλλον χρήστη μέσω διαδικτύου (web sign in)

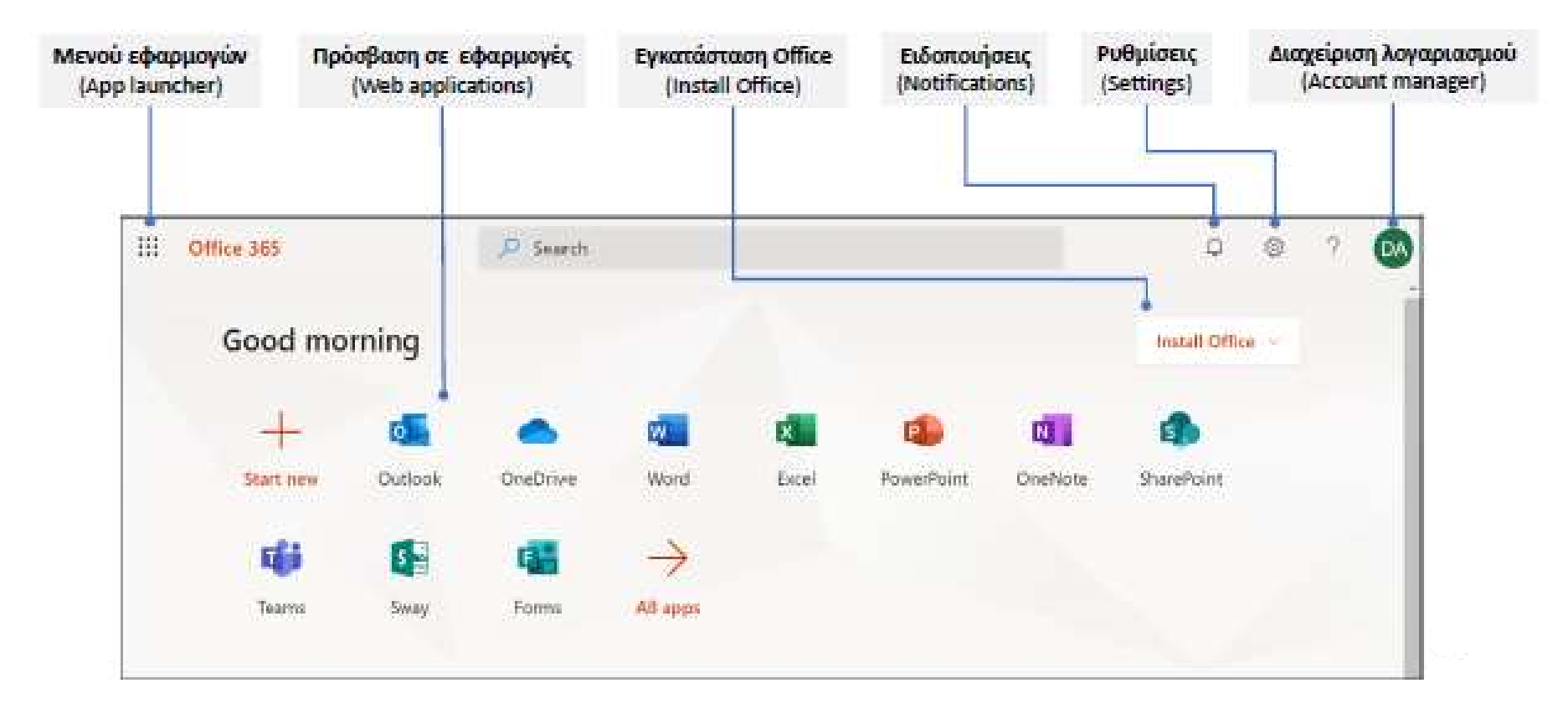

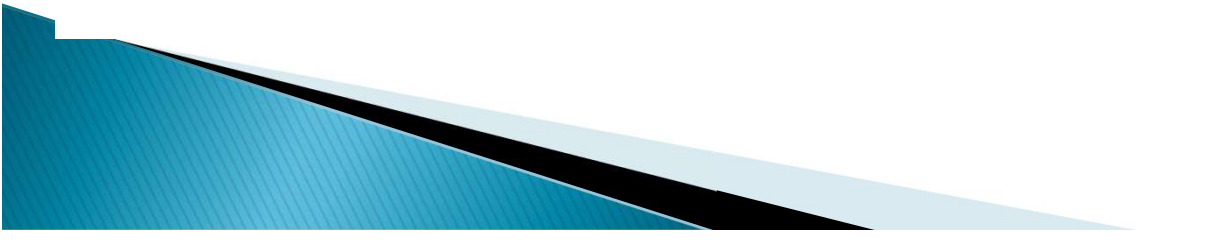